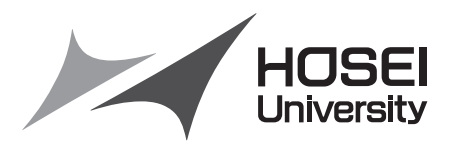

# <2016 年度>

# 情報システム(履修登録申請)操作ガイド

法政大学スポーツ健康学部

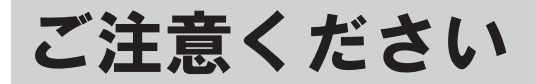

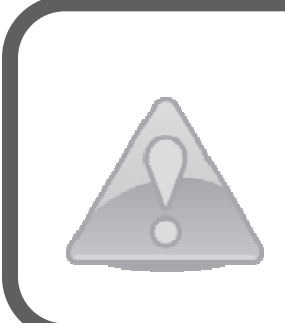

このガイドは「情報システム」の操作説明書です。 履修登録申請は「情報システム」で受け付けます。 単位や成績を管理する「情報システム」と授業を補助するための 「授業支援システム」では利用目的や機能が異なります。 「授業支援システム」では履修登録はできませんのでご注意ください。 目次

[巻頭]履修全般について

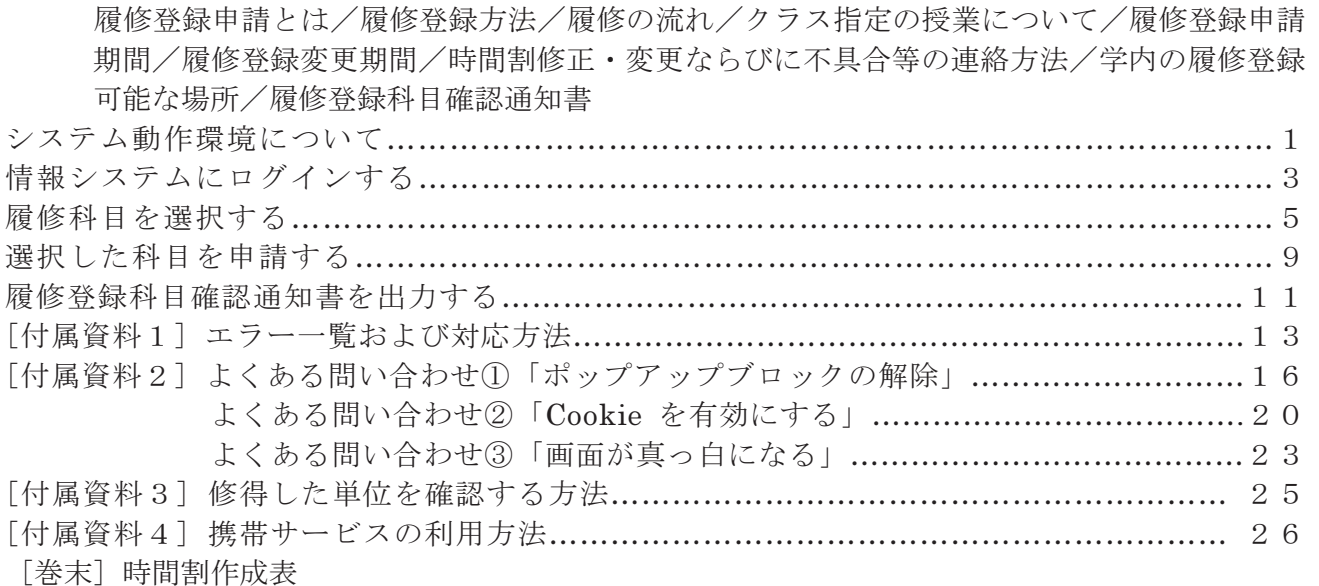

#### 問い合わせ

1.システム操作・ネットワーク環境についてのお問い合わせ 法政大学 Web 履修コールセンター 電話番号: 03-5613-3608  $4$ 月2日(土)~5月1日(日)10:00~26:00 ※ただし、初日4月2日(土)は9:00受付開始、最終日は5月1日(日) 27:00終了となります。 ※電話番号のお掛け間違いのないようご注意ください。

- 2. パスワード再発行についてのお問い合わせ
	- 情報カフェテリア 場 所:スポーツ健康学部棟 5階 窓口時間:(平日)9:00~17:00

3.時間割、授業科目など、履修全般についてのお問い合わせ スポーツ健康学部事務課(スポーツ健康学部棟1階) 電話番号: 042-783-3003 窓口時間:(平日)9:00~17:00  $(\pm$ 曜) 9:00~12:00 ※授業期間外は取扱時間が異なります。

#### 履修登録申請とは

 履修登録とは、授業を受ける科目について履修の意思表示をすることです。登録手続きを完了しない まま授業・試験を受けても科目の単位は修得できません。また、履修科目の登録を期限までに行わない 場合は、当該年度の受講・試験等受験資格が認められず、留年あるいは除籍の対象になります。

#### 履修登録方法

「決政大学情報システム」の「履修申請」機能を用いて履修登録を行います。指定された申請期間に学 内外のパソコンから履修登録申請を行ってください。

#### 履修の流れ

#### 1.申請前に準備

「履修の手引き」の時間割作成手順(P.15)や「WEB シラバス」、「時間割表」をよく読み、学習計画に 沿った時間割を考えて作成してください。履修登録期間前に、履修するかどうか迷っている授業にも出 席してみましょう。

各自で巻末の時間割作成表も活用してください。

#### 2.情報システムで履修登録申請期間中に、履修登録を行う

- 情報システムにログインする → 3ページへ •履修科目を選択する → 5ページへ ・選択した科目を申請する → 9ページへ ・確認通知書を印刷する → 11ページへ
- 3.4月20日(水)までに出力した「履修登録科目確認通知書」を確認して、誤りがある場合は、再 度変更期間に履修登録を行う。

 ・選択した科目を申請した後は、必ず「履修登録科目確認通知書」を確認すること。 ※抽選科目は日程及び登録方法が異なりますので注意してください。 (操作ガイドはスポーツ健康学部 WEB にて確認)

#### クラス指定の授業について

 時間割表内にはクラスごとに指定されている科目(総合英語など)があります。これらの科目も申請 をする必要があります。万が一履修登録の際、所属するクラスの授業が履修できない場合は、事務課に 申し出てください。

# 2016 年4月14日(木)~4月20日(水) 10:00~26:00

 ※履修登録申請期間内であれば、何度でも履修登録申請を変更することができます。 ※26:00~翌朝10:00までは、システムメンテナンスのため「情報システム」の「履修登 録申請」にはアクセスができません。

# Web 抽選登録は以下の日程です。(操作ガイドはスポーツ健康学部 WEB にて確認)

4月4(月)10:00~26:00 4月5日(火)10:00~26:00

履修登録変更期間

# 2016年4月28日(木)~4月29日(金) 10:00~26:00(最終日は17:00まで)

※履修登録変更に伴う不利益が生じた場合の救済措置はありません。

例えば、春学期科目の場合、授業開始後に履修登録を変更することは、出席日数が少なくなるため 単位を修得できないおそれがあります。

※期間内に履修登録申請と同じ手順で行ってください。 ※変更期間内であれば、何度でも履修登録申請を変更することができます。 ※26:00~翌朝10:00までは、システムメンテナンスのため「情報システム」の「履修登 録申請」にはアクセスができません。

#### 時間割修正・変更ならびに不具合等の連絡方法

 時間割の修正や変更、システムの不具合などが起きた場合、速やかに掲示で発表するとともに「法 政大学情報システム」の「法政大学情報ポータル」画面にある「お知らせ」機能で配信します。毎日 掲示板とこの「お知らせ」部分を確認するとともに、携帯電話のメールに転送できるように設定して 下さい。

#### ▶26ページへ(「付属資料41携帯サービスの利用方法」)

#### 学内の履修登録可能な場所

スポーツ健康学部棟の情報実習室(授業での利用時間外のみ可)や情報カフェテリア(授業時間内も 可)、総合棟の情報カフェテリアなどの学内施設で「履修登録申請」を行うことが可能です。また、学内 以外の自宅 PC からでも「履修登録申請」を行うことができます。ただし、スマートフォン、携帯電話な どからの履修登録申請はできません。

(学内の履修登録可能施設) スポーツ健康学部棟情報実習室/情報カフェテリア(5階)  $(\overline{$  日) 9:00 ~ 19:50 情報カフェテリア 1(総合棟 3 階) (平日)9:00~19:50/(土曜)9:00~11:50 情報カフェテリア2(総合棟3階)  $(\overline{$  日) 9:00~16:50 図書館学習室1・2(3階)  $(\overline{4}H)9:00\sim20:50/(\overline{4}H)9:00\sim17:50$  $(H$ 曜)  $10:00 \sim 16:50$ 

#### \*授業期間の開室時間となります。2016年度は4月7日(木)からスポーツ健康学部情報実 習室及びカフェテリアは使用可能です。

- \*変更となることもありますので「多摩情報センター」及び「図書館」のホームページで開室予定を 確認するよう注意してください。
- \*スタッフの急な欠員などやむを得ない事態が発生した場合は閉室となることもありますので注意し てください。

#### 履修登録科目確認通知書

「法政大学情報システム」上での申請のみでは履修登録申請は完了しません。必ず「履修登録科目 確認通知書」を Web 画面上から印刷の上、履修登録に誤りがないか書面にて確認をしてください。 保存用の履修登録科目確認通知書の印刷を皆さんに印刷するように5月中旬頃にお知らせいたしま す。必ず大切に保管してください。

#### システム動作環境について

情報システムの動作環境および注意事項は以下のとおりです。ご利用のパソコンが以下の条件をク リアしていることを確認してください。

#### 1.推奨環境

OS : Windows Vista, 7, 8, 8.1 ブラウザ :Internet Explorer 9、10、11

※上記の推奨環境以外では正しく動作しない場合があります。お使いのソフトウェア のバージョンなどを確認してください。

※「スマートフォン」は推奨環境ではないため、正しく動作しない場合があります。 ※「Google Chrome」では利用できません。推奨環境にてご利用ください。

#### 2.ブラウザで必要な設定

#### (1)ポップアップブロックの解除

情報システムでは、ポップアップを利用して画面を表示していますので、ポップアップブロック の解除が必要となります。設定を行っていない場合、情報ポータルサイトへアクセスした際に、「ポ ップアップブロックを解除してからお入りください。」のメッセージが表示されます。この場合には ポップアップブロックを解除した後、再度情報ポータルにアクセスしてください。

▶16ページへ(「付属資料2]よくある問い合わせ①「ポップアップブロックの解除」)

#### (2)Cookie を有効にする

情報システムを利用するためには Cookie を有効にする必要があります。

▶20ページへ(「付属資料2] よくある問い合わせ②「Cookie を有効にする」)

#### 3.利用上の注意点

#### (1)画面のタイムアウト時間について

情報システムは、タイムアウト時間が 30 分ですので、画面操作を行わずに 30 分以上経過す ると、エラーとなります。この場合には、再度ログインしてください。この時、画面上で入力 されていた文字、チェックなどの内容は消失しますのでご注意ください。

#### (2)アクセス集中時の対応について

アクセス集中によるサーバ負荷のため、一時的にシステムにつながりにくくなる場合があり ます。この場合、下図のメッセージが表示されますので、誠に恐れ入りますが、時間を空けて 再度アクセスしてください。

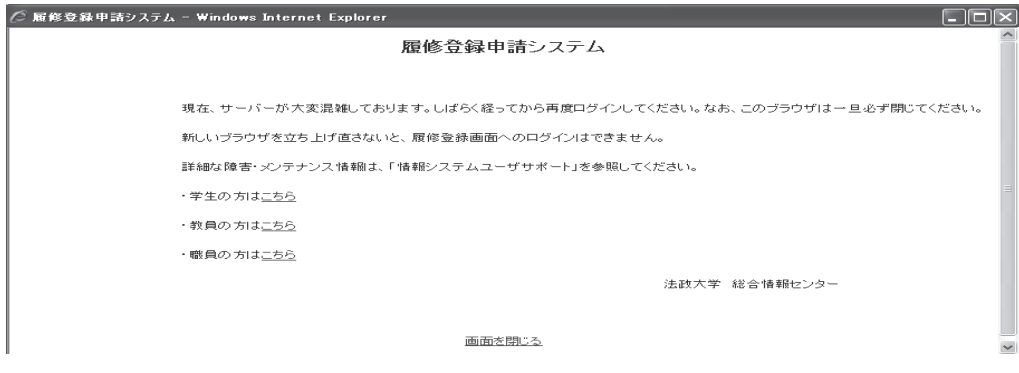

#### (3)PDF ソフトのインストールについて

「成績通知書」や「履修登録科目確認通知書」の表示・印刷には、Adobe Reader 等の PDF 表示ソフトがインストールされている必要があります。ご利用のパソコンにこのソフトがイン ストールされていることを確認してください。

「成績通知書出力」や「履修登録科目確認通知書出力」ボタンを押すと、ウィンドウが開き「成 績通知書」「履修登録科目確認通知書」(PDF ファイル形式)が出力されます。

#### 1.情報システムにアクセスする

#### 情報システム URL : http://www.as.hosei.ac.jp/

※上記 URL に直接アクセスする場合、①②の作業は必要ありません。情報システムのログイン画面に遷移します。

 ①Yahoo・Google 等の検索エンジンから「法政大学ホームページ」にアクセスし、「在学生の 方へ」を選択します。

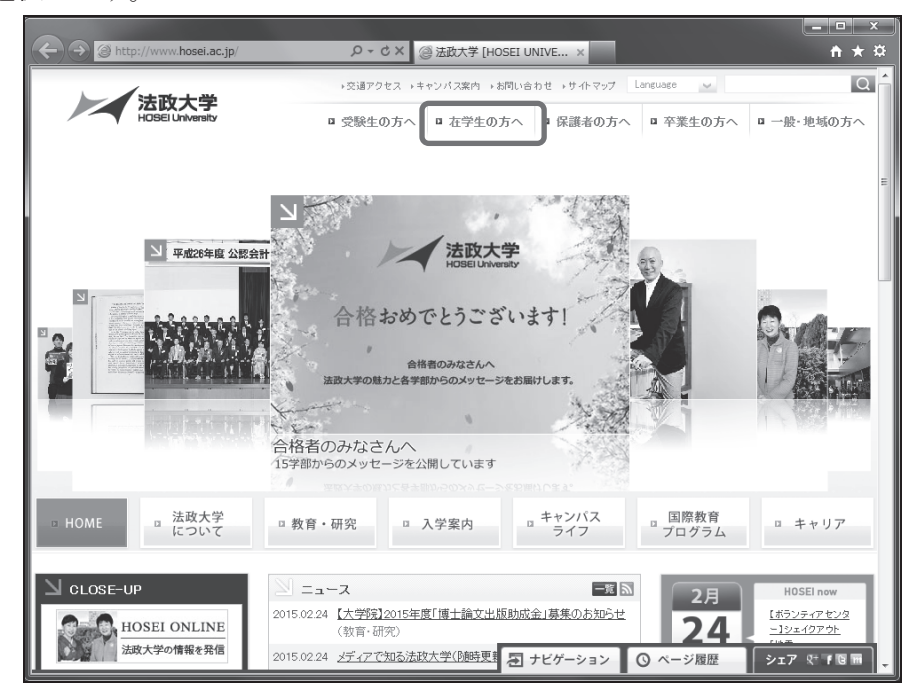

②画面左の「CLOSE-UP」窓にある「情報システム」ボタンを選択します。

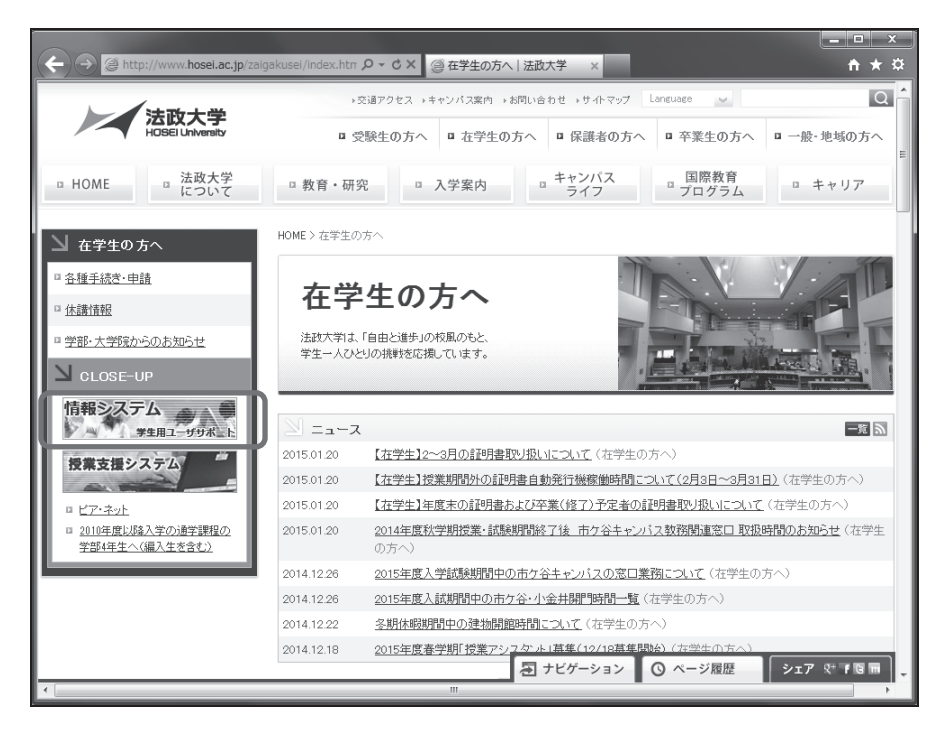

#### 2.ログインする

①「net2010 総合認証システム」のログイン画面が表示されたら、「ユーザ名」「パスワード」 を入力します。ユーザ名もしくはパスワードを誤って入力した場合、再度ログイン画面が表 示されます(エラーメッセージ等は表示されません)。

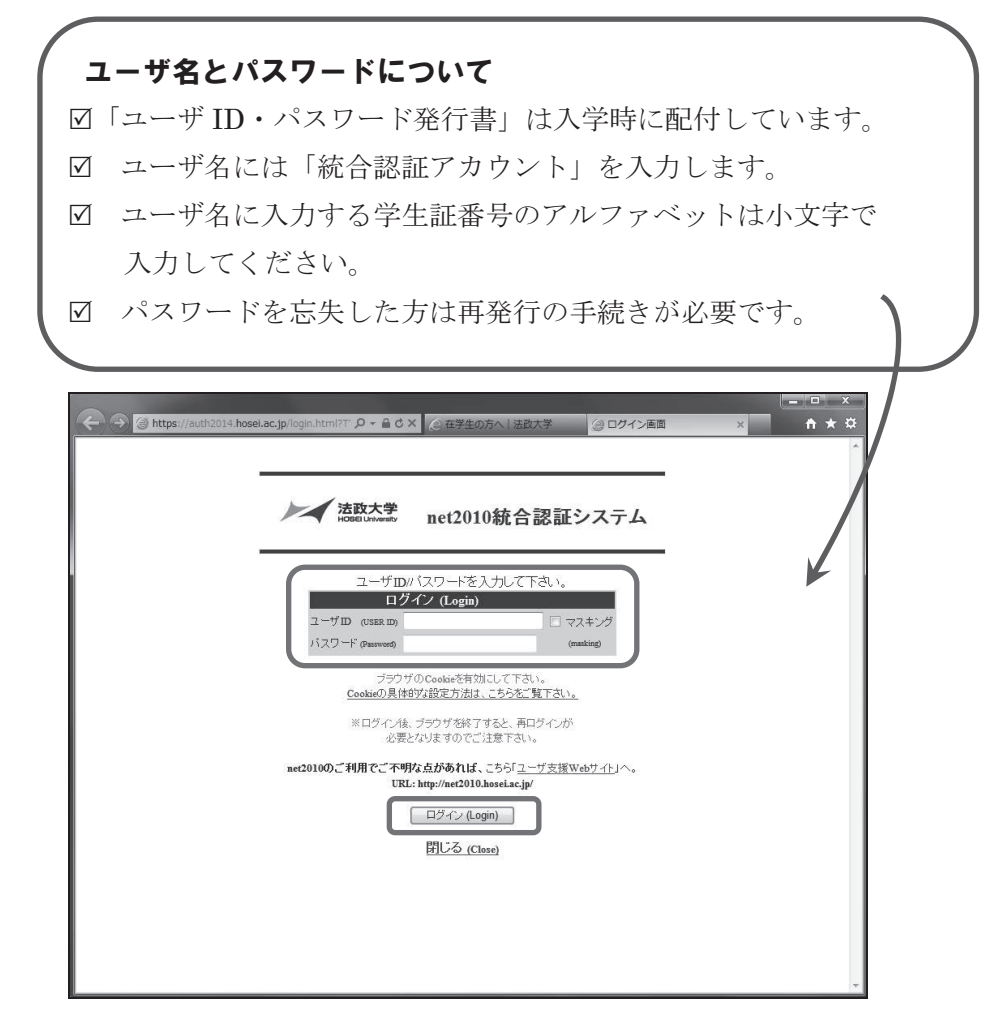

②情報システムユーザサポートサイトが開きます。右上の「サービスを利用する」を選択する と、情報システムが表示されます。

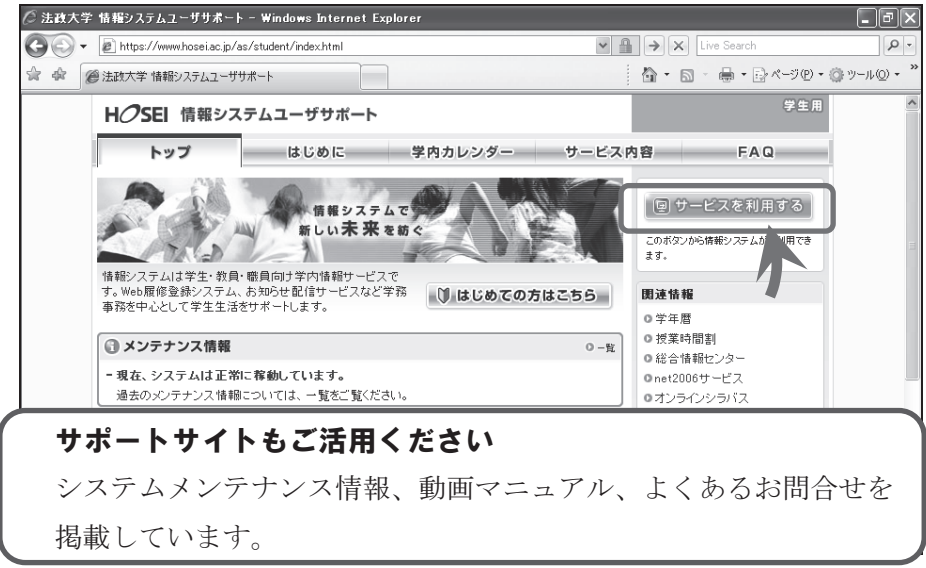

## 履修科目を選択する

#### 1.履修申請画面を開く

 ①「法政大学情報ポータル」画面の「メインメニュー」から「履修申請」を選択します。 「お知らせ」欄には、事務課からのお知らせが表示されますのでご確認ください。

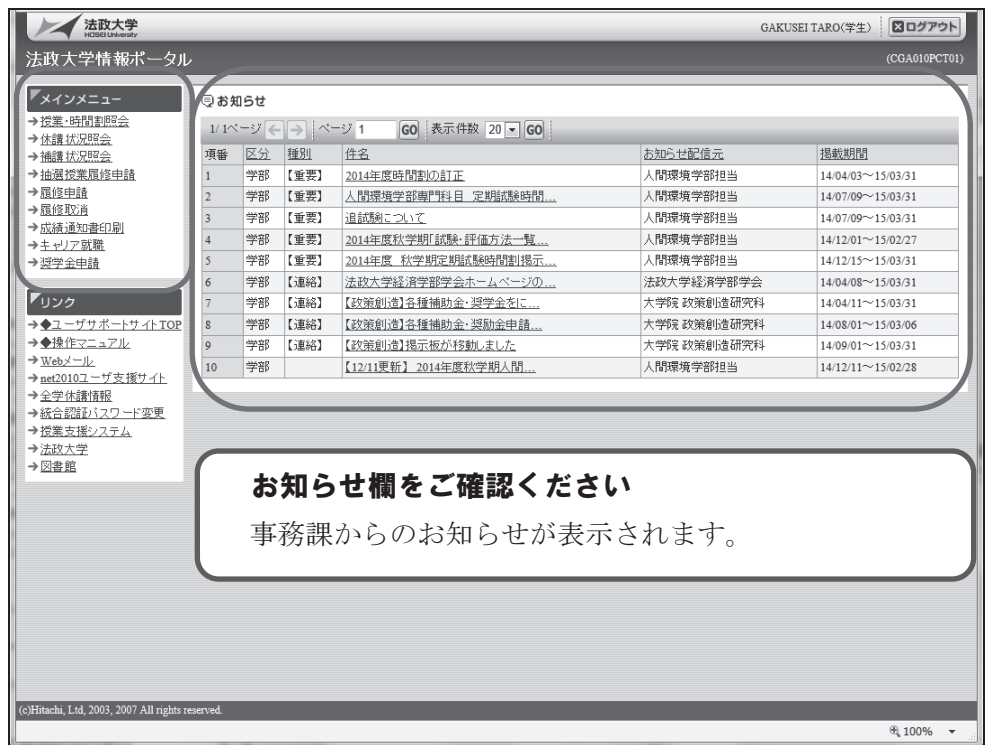

 ②「履修申請状況画面」が開きます。住所・電話番号欄をご確認いただき、誤りのある方は事 務課までご連絡ください。今後の郵送書類はこの住所宛に送付されます。

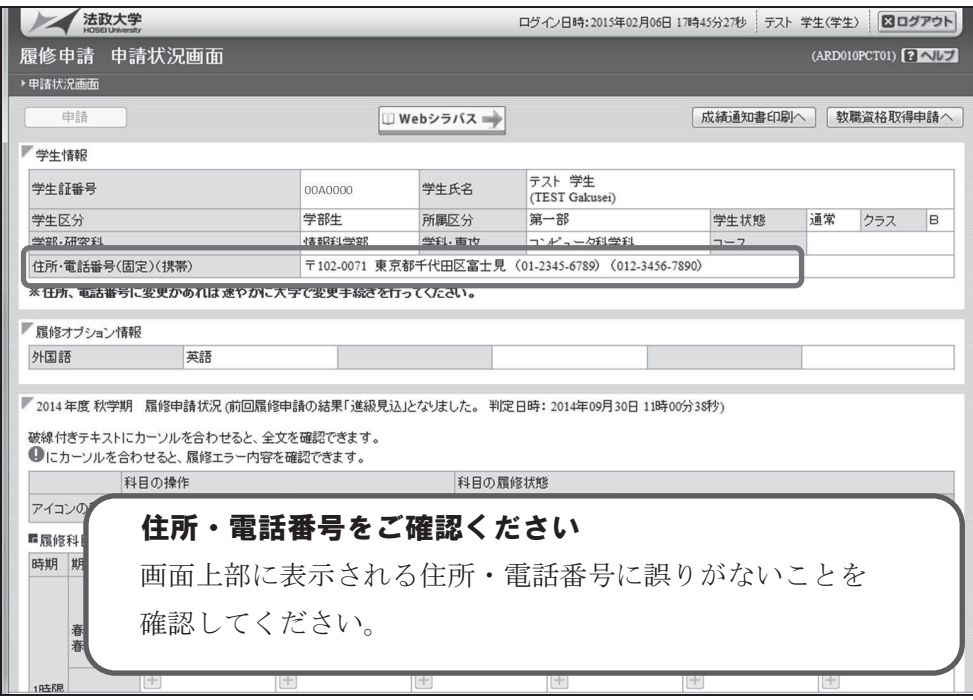

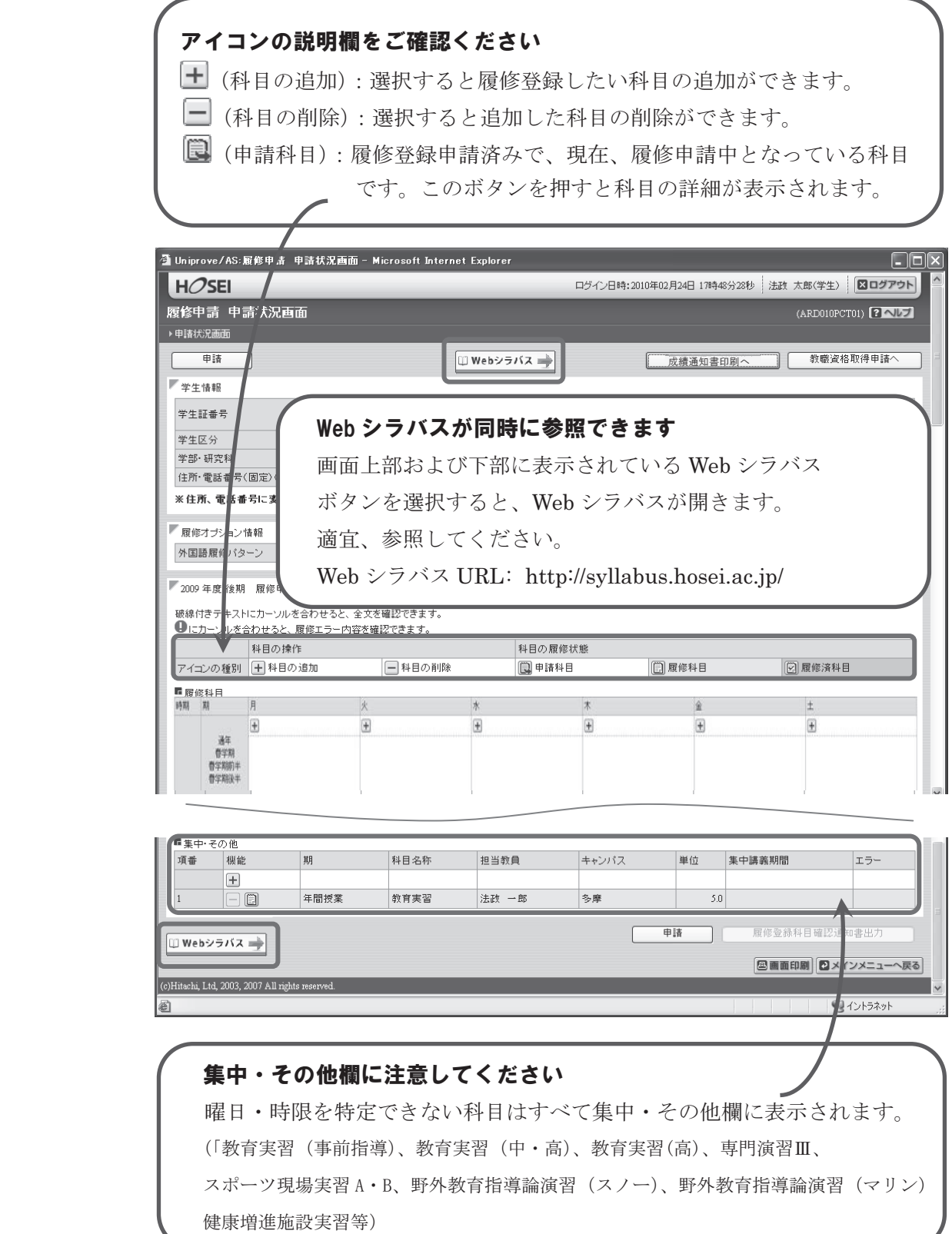

#### (1)科目を追加する

①登録したい曜日・時限・開講期の十アイコンを選択します。

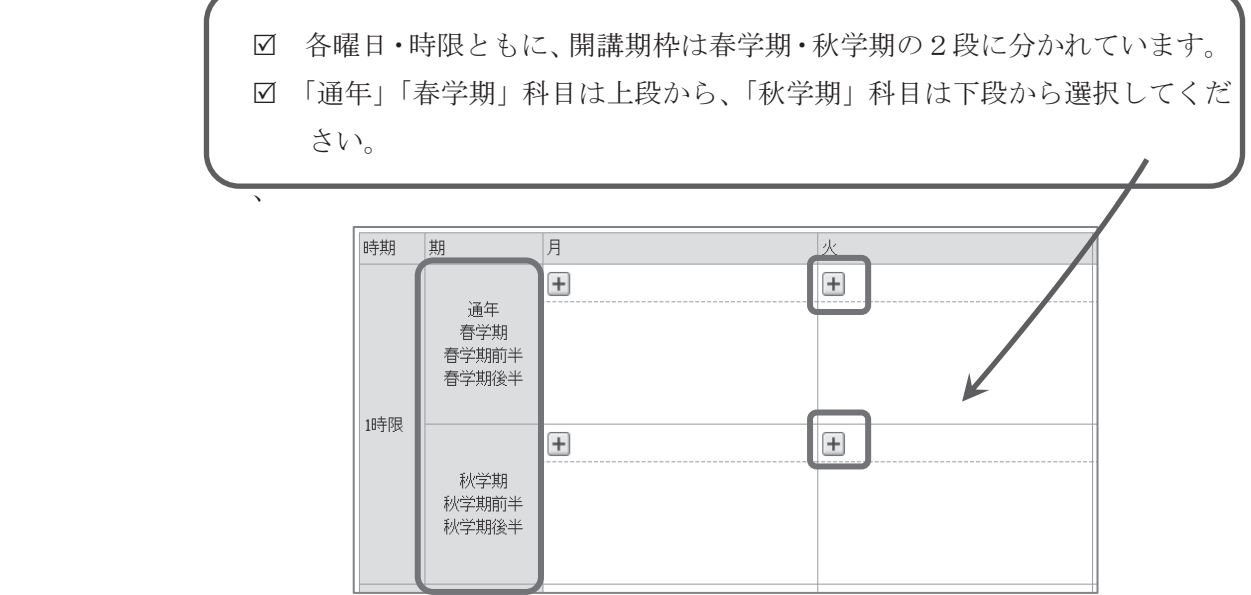

②「配当科目選択画面」に移り、履修登録可能な科目が表示されます。

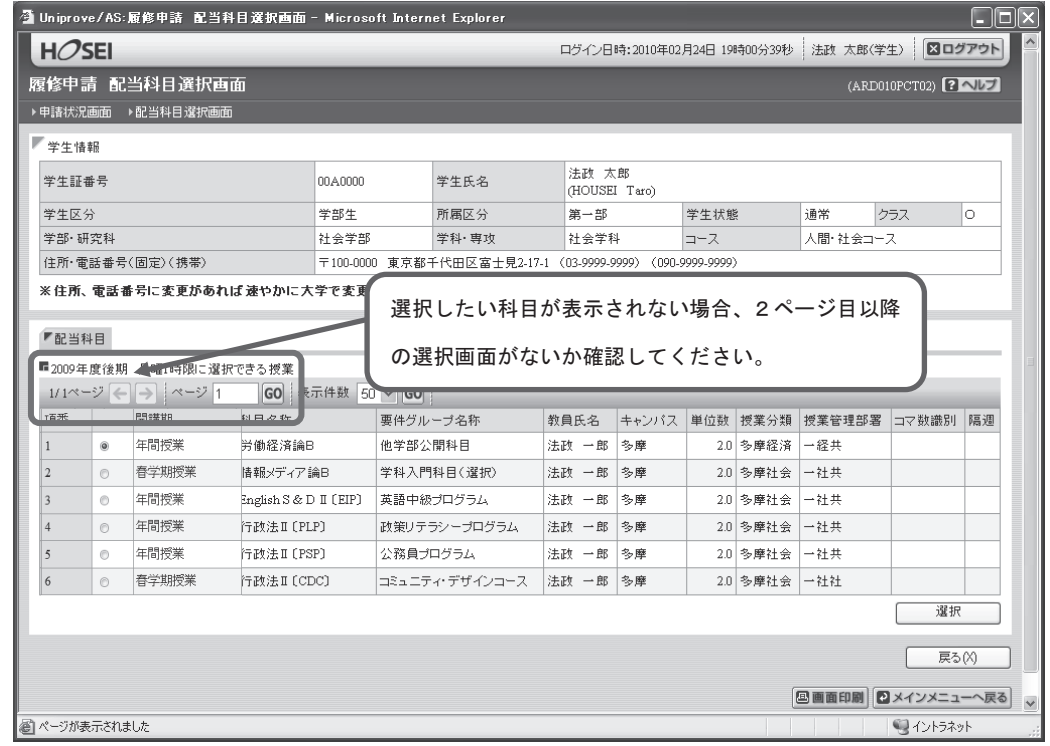

③履修したい科目のボタンをチェックし、「選択」ボタンを押します。

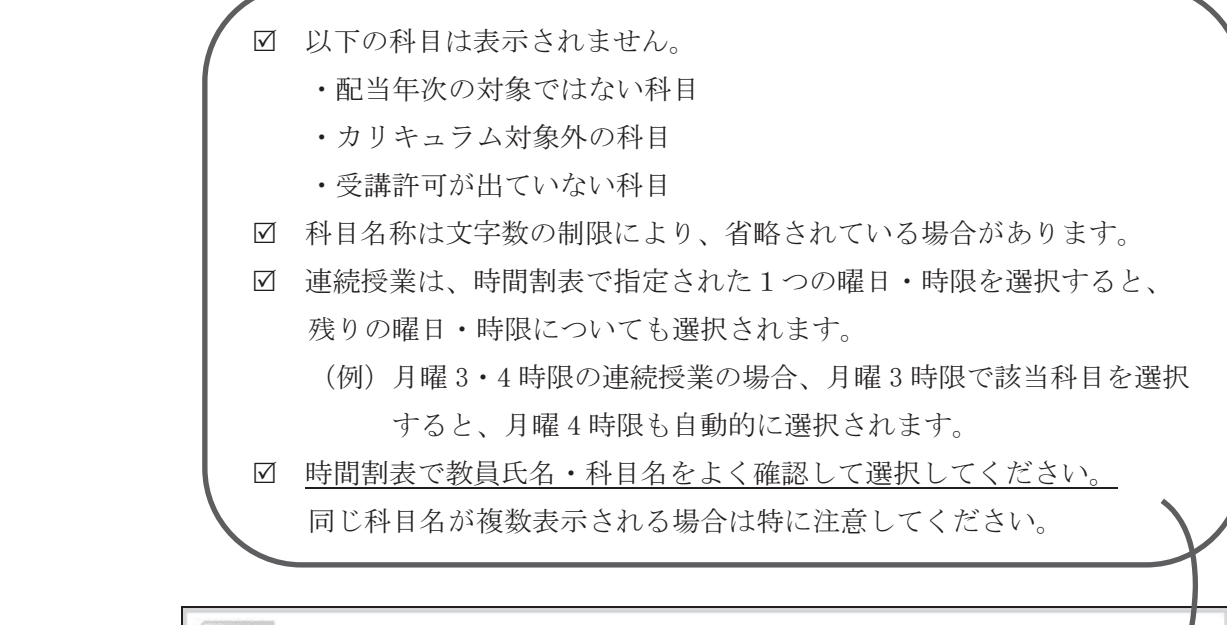

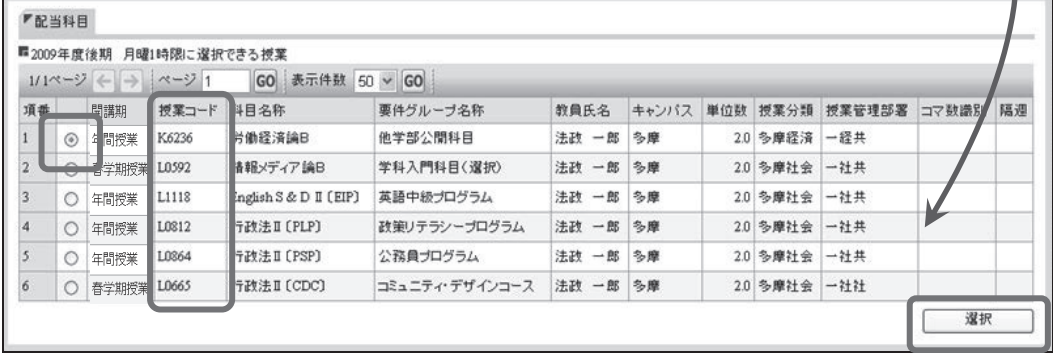

#### (2)科目を削除する

「履修申請状況画面」で表示されている科目の■アイコンを選択します。 一度追加した科目を変更する場合は、「-」アイコンをクリックし、科目を削除してから、 「+」アイコンを選択し、再度科目を追加してください。

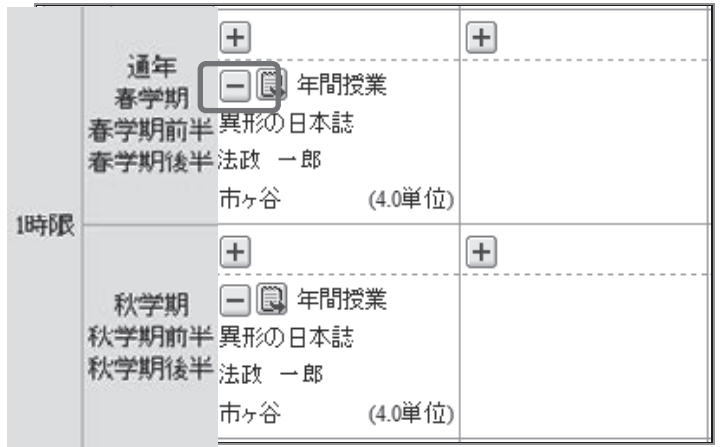

## 選択した科目を申請する

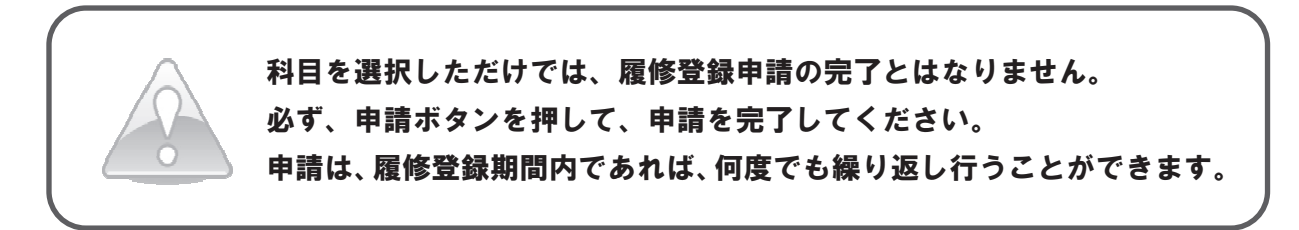

#### 1.申請する

 履修登録する科目をすべて追加したら、画面下の「申請」ボタンを選択します。 「申請」ボタンを選択すると、申請内容が正しいかチェックされます。

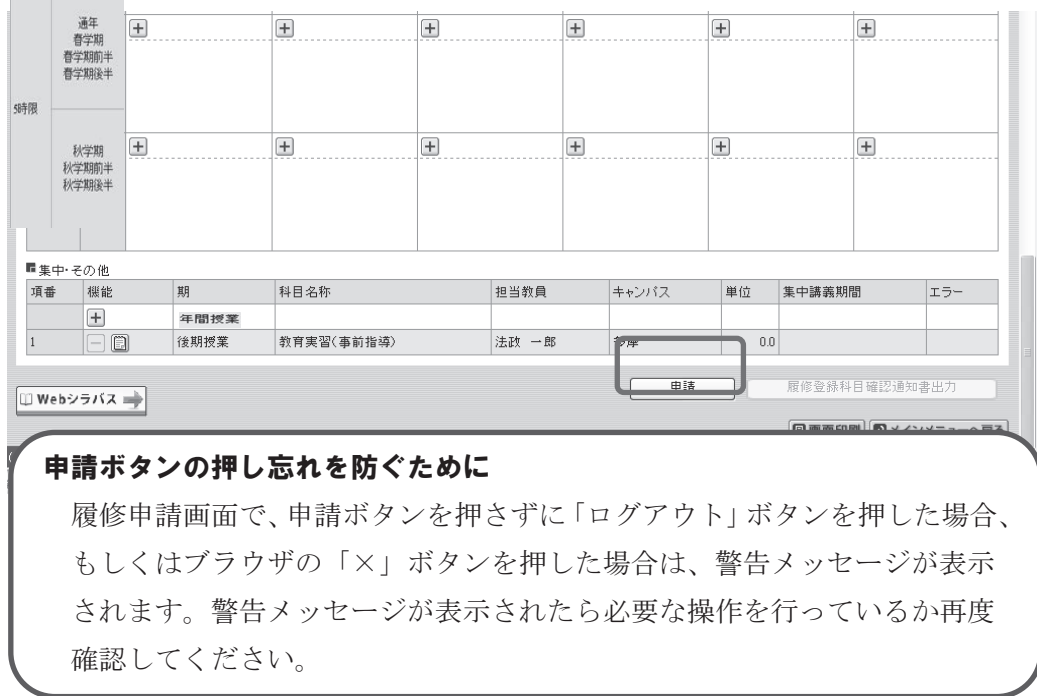

#### 2.エラーをチェックする

#### (1)申請内容にエラーがない場合

以下のような画面が表示されたら、「履修登録科目確認通知書出力」に進みます。

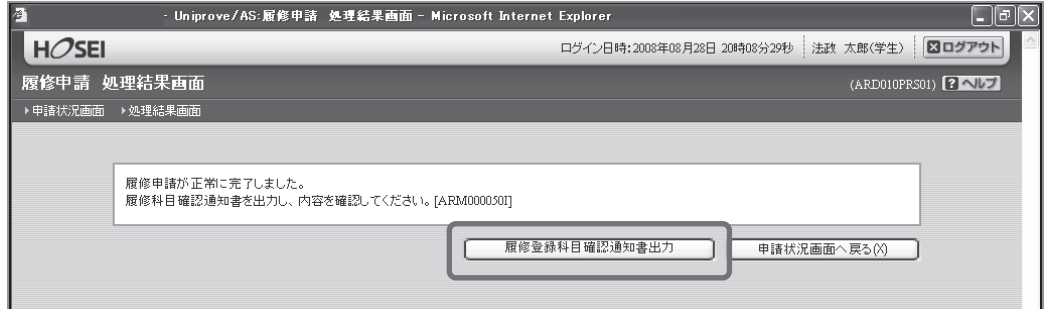

#### ▶11ページへ(履修登録科目確認通知書を出力する)

#### (2)申請内容にエラーがある場合

①以下のような画面が表示されたら、「履修申請状況画面」に戻ります。

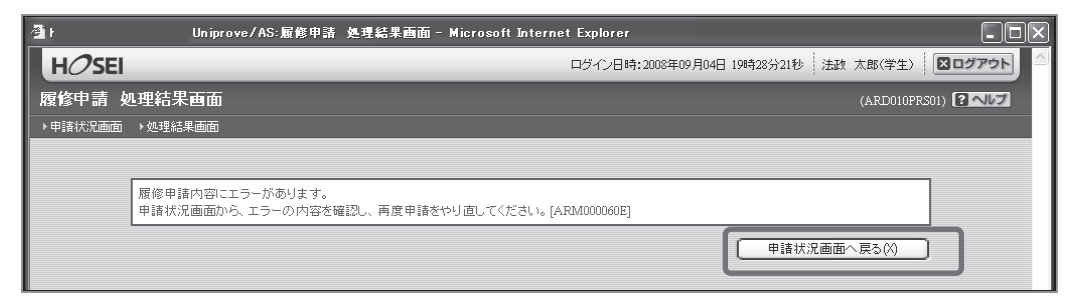

 ②画面上部のエラー内容を確認します。また、エラーのある曜日時限の科目には、  $\bf{0}$  のアイコンが表示されます。このアイコンにマウスカーソルを重ねるとエラー内容が確認で きます。

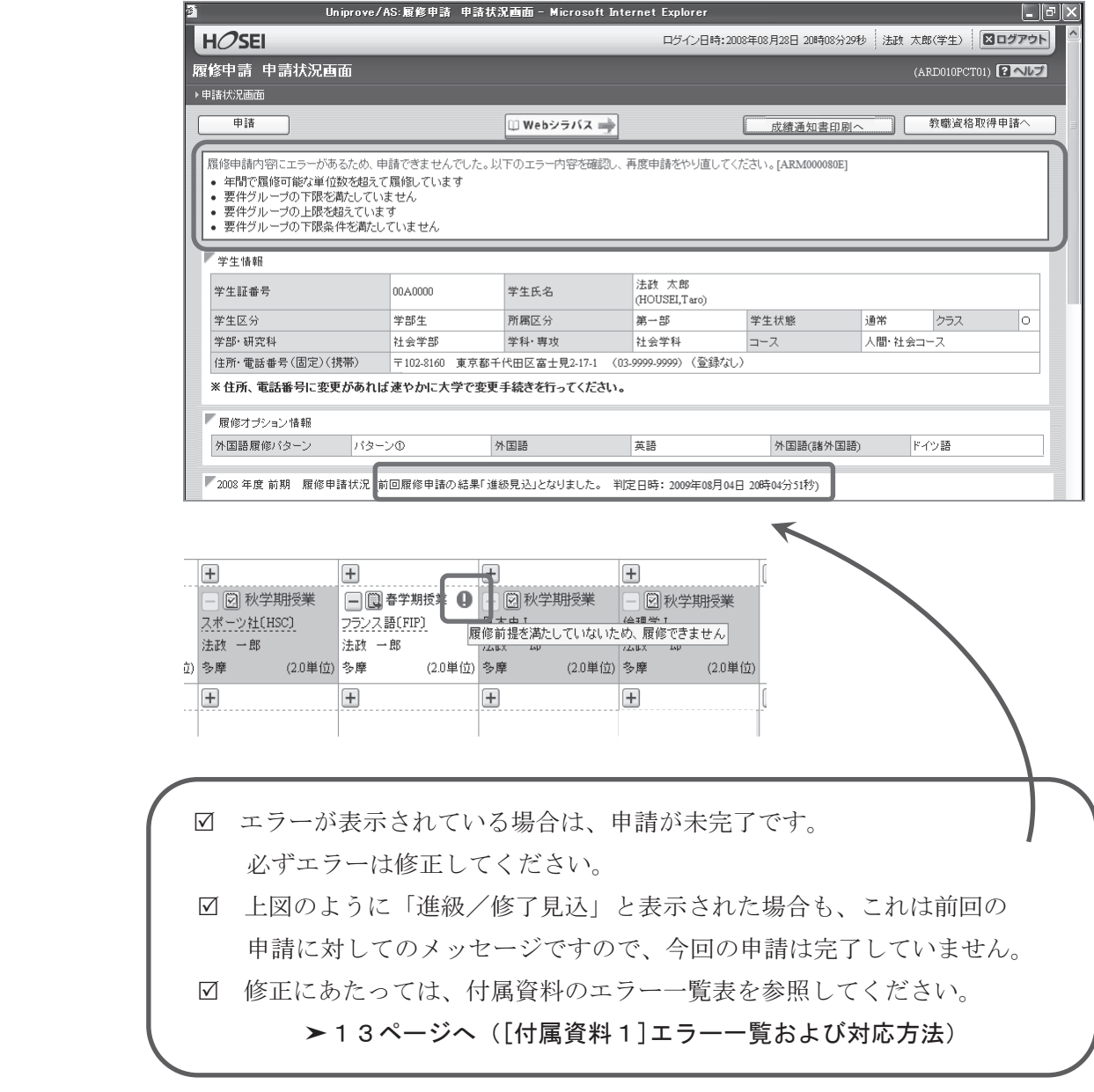

## 履修登録科目確認通知書を出力する

#### 1.出力する

 ①履修登録申請が完了したら、「履修申請処理結果画面」もしくは「申請状況画面」下から「履 修登録科目確認通知書出力」ボタンを選択します。

【処理結果画面】

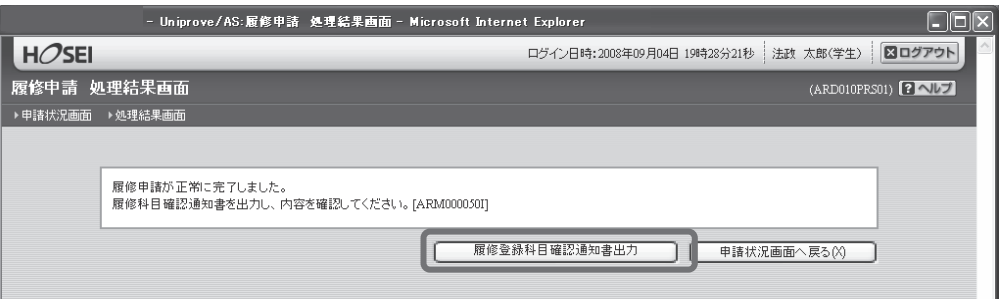

【申請状況画面】

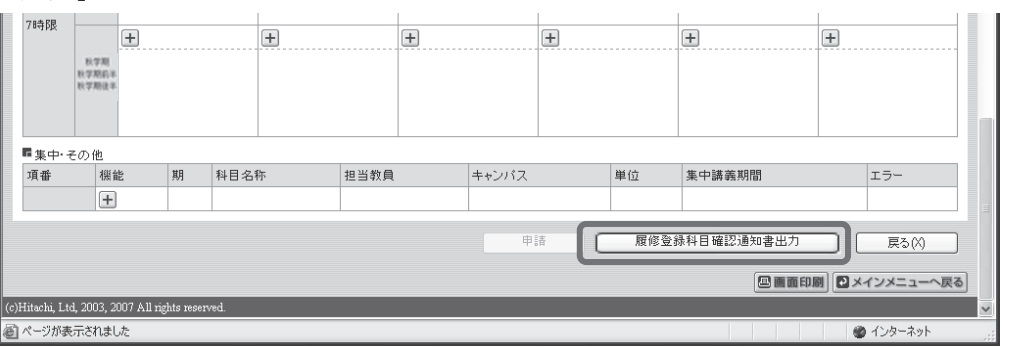

②「履修登録科目確認通知書」の PDF ファイルが作成されます。

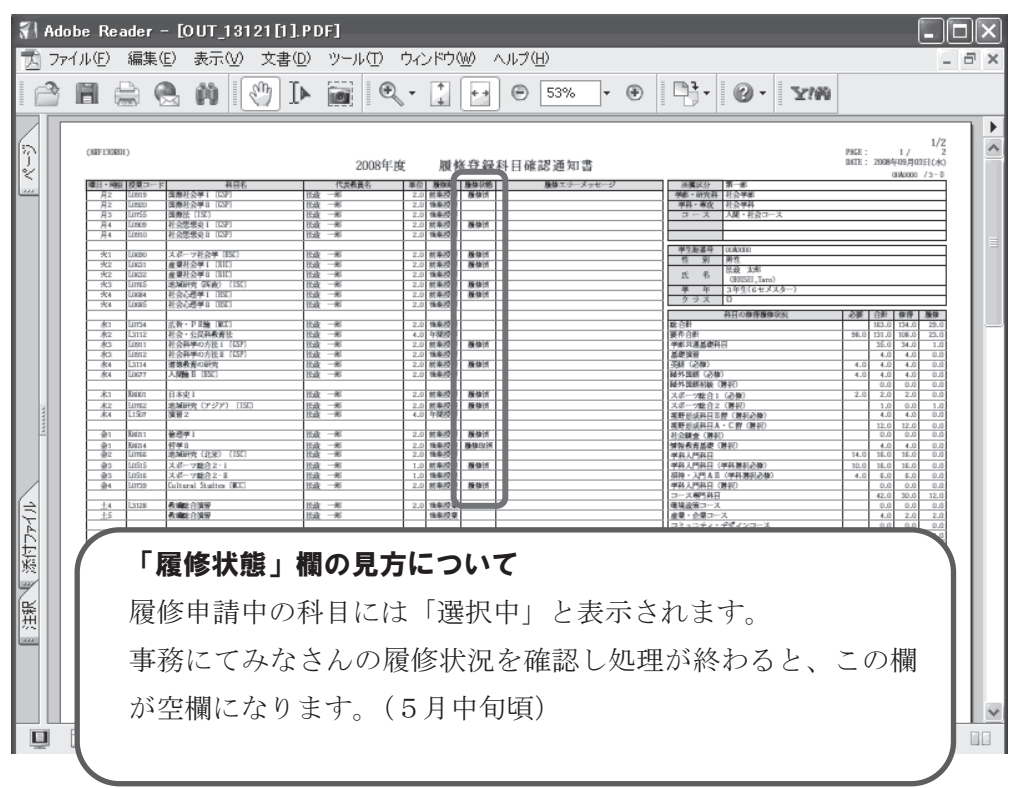

#### 2.印刷する

①「ファイル」から「印刷」を選択すると、印刷のプロパティが表示されます。

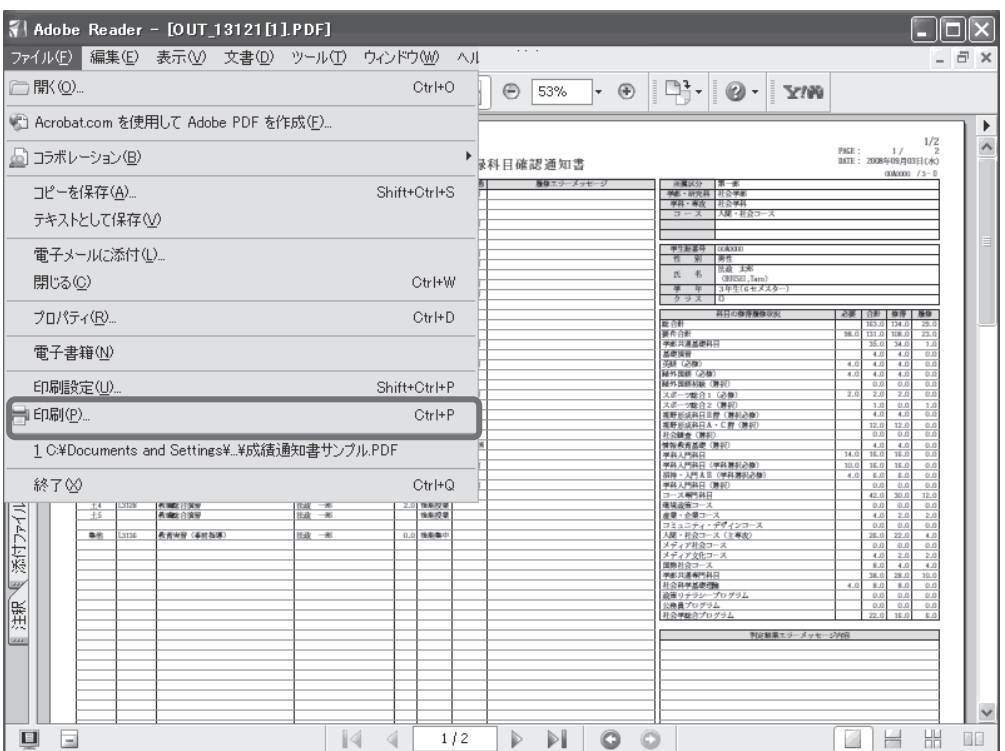

 ②出力先(プリンタの名前)を確認して「OK」を選択すると、「履修登録科目確認通知書」が印 刷されます。

#### 印刷時の注意事項

- 学内で印刷する場合は、印刷前に必ず出力先の確認を行ってください。 想定外の場所に印刷すると「履修登録科目確認通知書」が放置され、 個人情報が漏れる恐れがあります。
- プリンタの用紙サイズに合わせて印刷設定してください。
- PDF ファイルは保存することもできますが、学内の共有パソコンでは、 ファイルがパソコンに残らないように注意してください。 (ごみ箱などにも残したままにならないように注意してください。)

 ③印刷した「履修登録科目確認通知書」で、履修登録する科目すべてについて、科目名・曜日 時限・担当教員名などに誤りがないかを確認してください。

 ※画面上で確認すると確認ミスにつながりますので、必ず印刷したもので確認を行ってくだ さい。登録科目に誤りがある場合、単位が修得できませんので、ご注意ください。

# [付属資料1]エラー一覧および対応方法

履修登録申請時に表示されるエラーと対応方法について簡単に示します。エラー内容に従って履修 登録科目を修正して、再度「申請」してください。

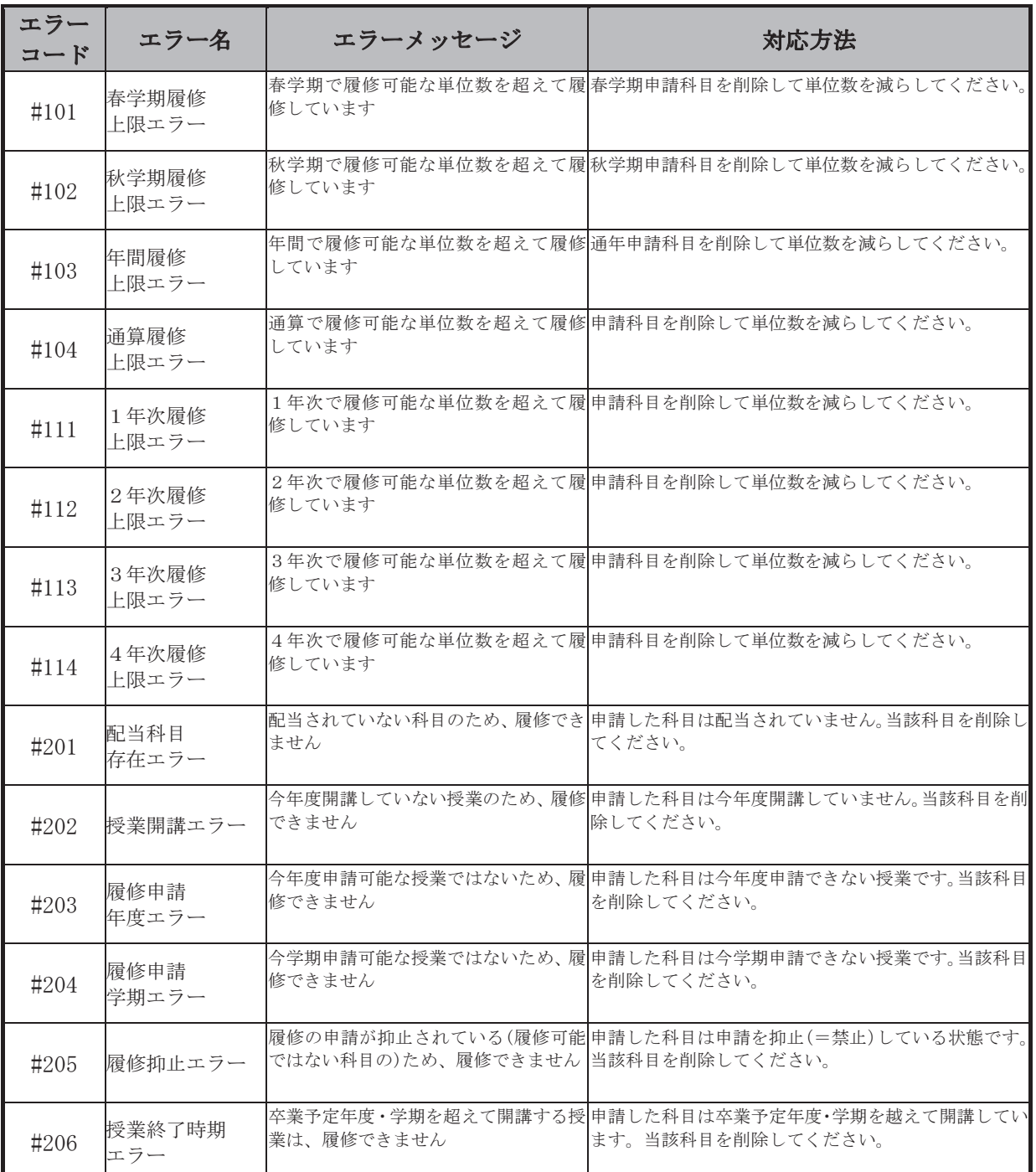

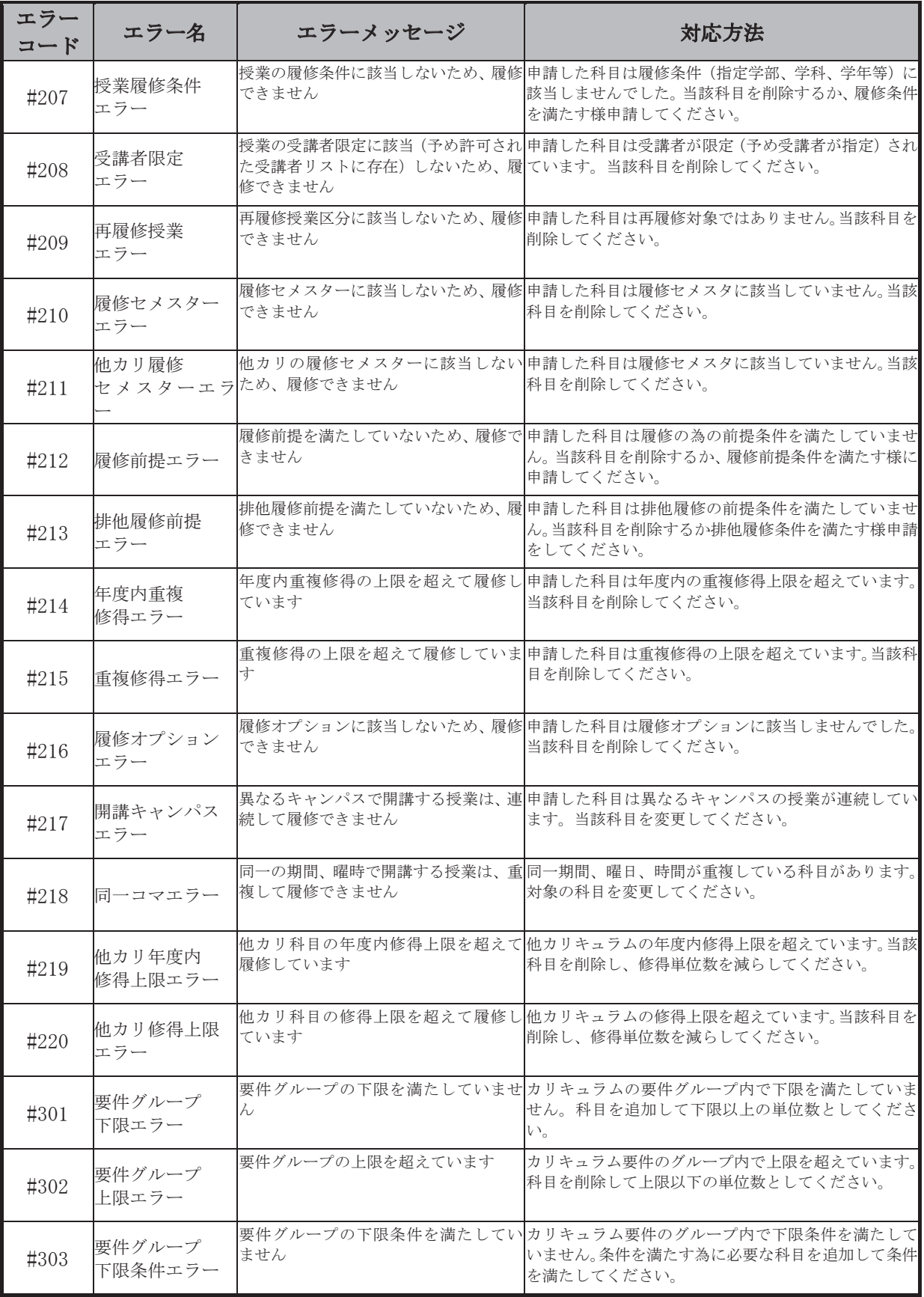

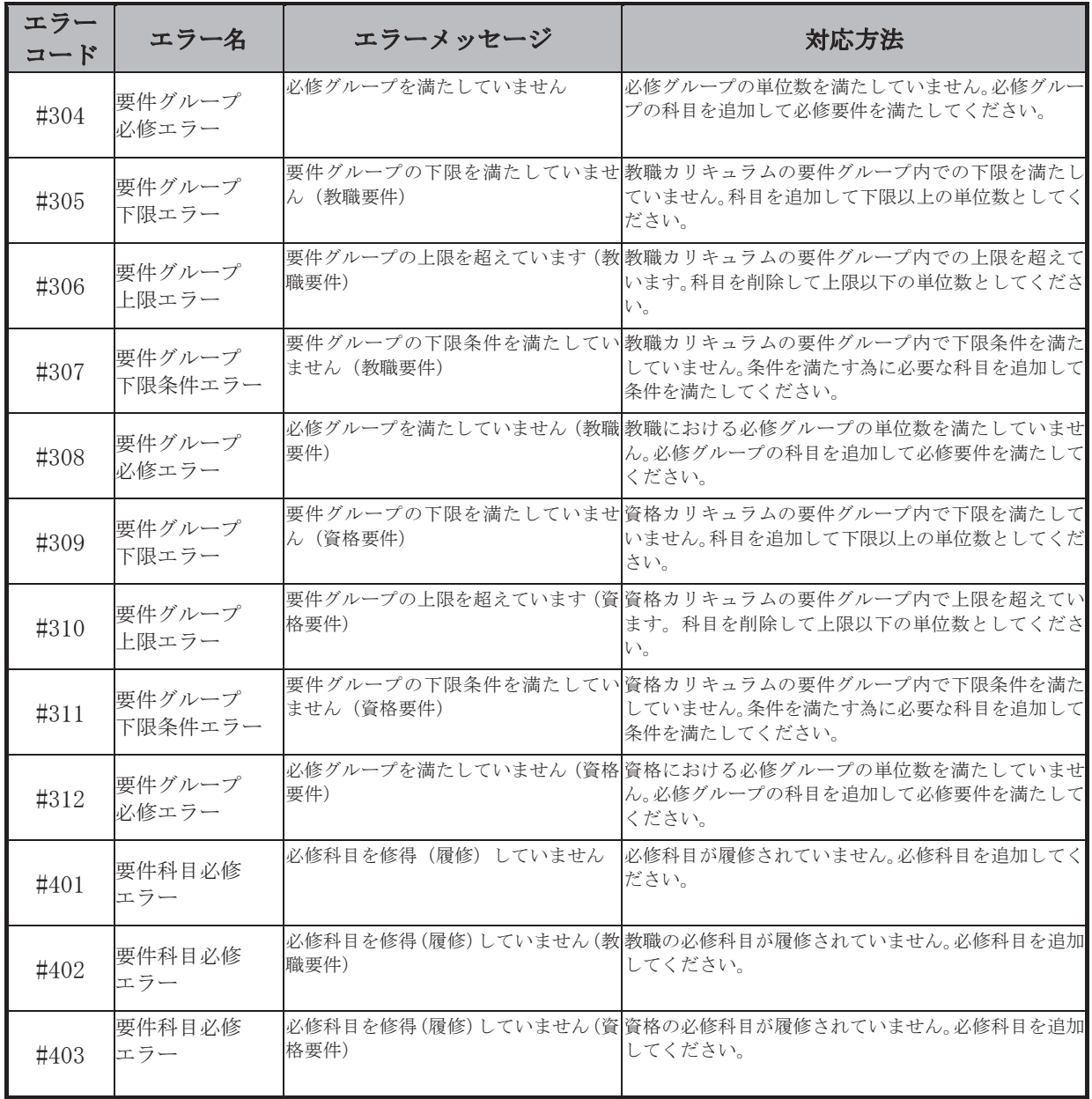

#### [付属資料2] よくある問い合わせ①「ポップアップブロックの解除」

情報システムでは、ポップアップ画面の表示を前提としている為、ブラウザの設定によっては「ポ ップアップブロックを解除してからお入りください」というメッセージが表示される場合がありま す。

以下の作業手順に従いポップアップブロックを解除した後、再度情報ポータルサイトへアクセス してください。

#### 1. Internet Explorer  $9x \sim 11x$  の場合 (Windows)

(1)「ツール」メニューから「インターネット オプション」を選択します。

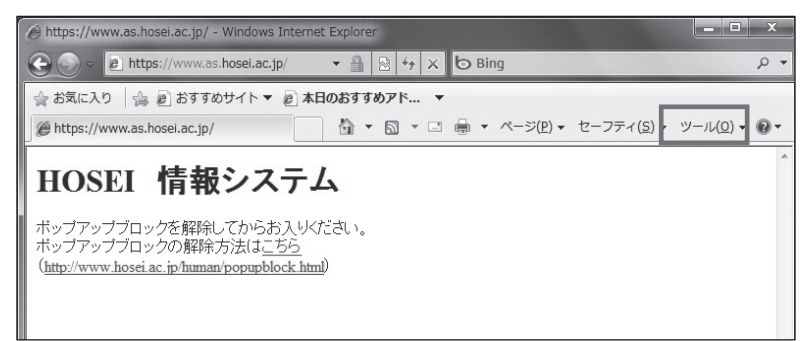

(2)「プライバシー」タブを選択し、[設定]ボタンを選択します。

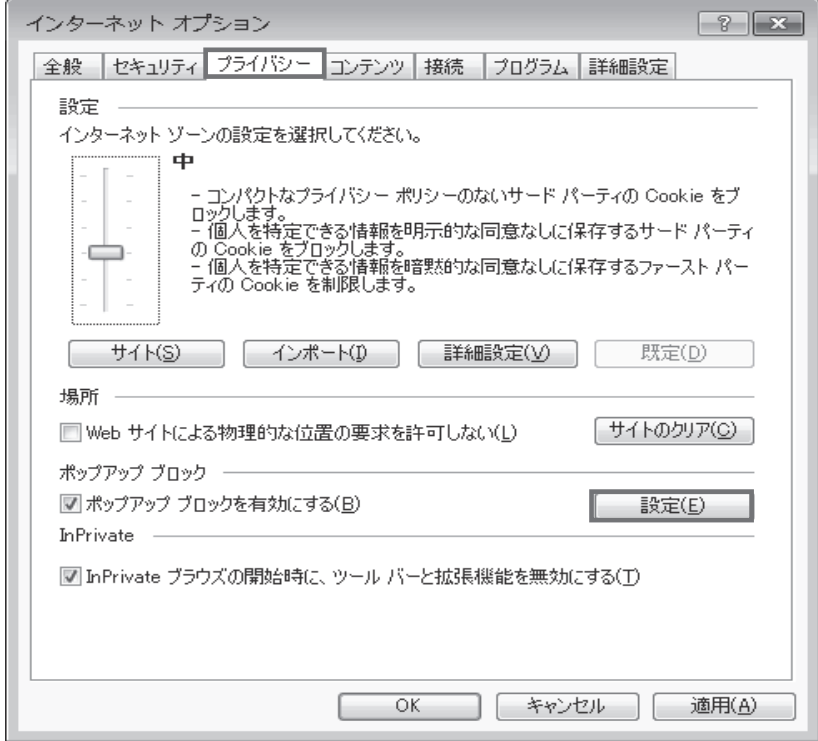

 (3)「許可する Web サイトのアドレス:」に「www.as.hosei.ac.jp」を入力し、 [追加]ボタンを選択します。

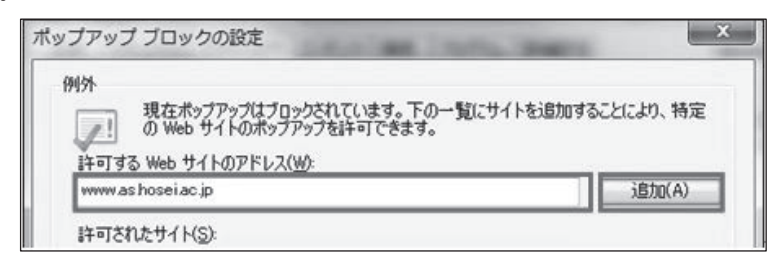

(4)[閉じる]ボタンを選択します。

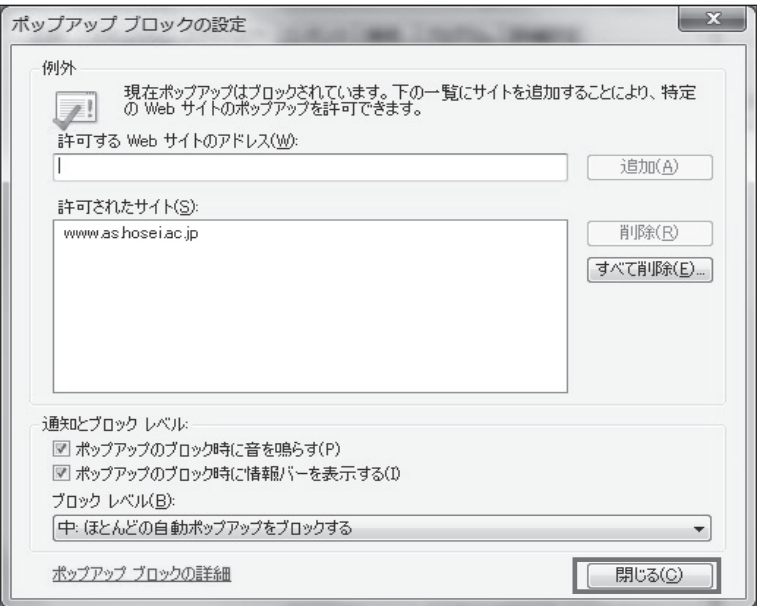

(5)[OK]ボタンを選択します。

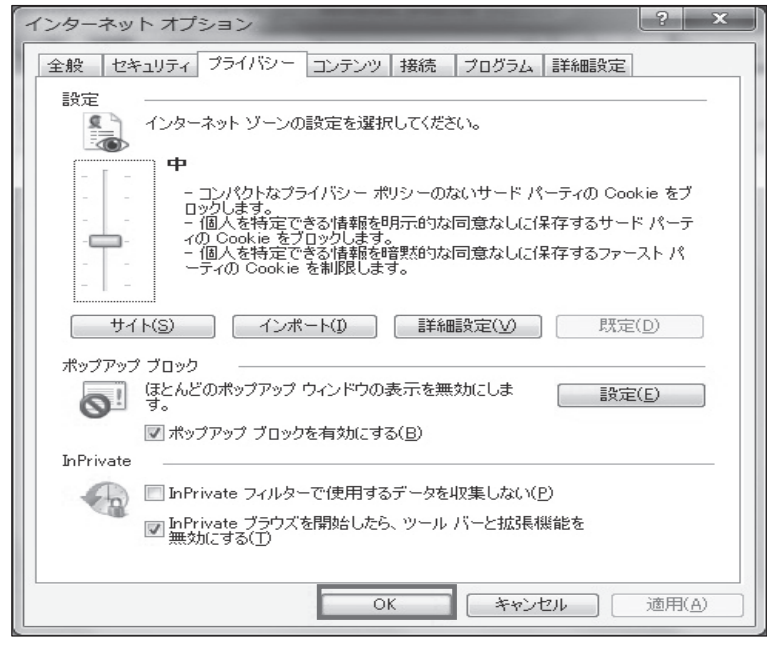

(6)Internet Explorer を再度起動してください。

# 2. FireFox  $2x \sim 3.0 \times 10^{3}$  and  $2.5 \times 3.6$  の場合 (Windows) ※説明画像のバージョンは FireFox 3.5 です。

(1)「ツール」メニューから「オプション」を選択します。

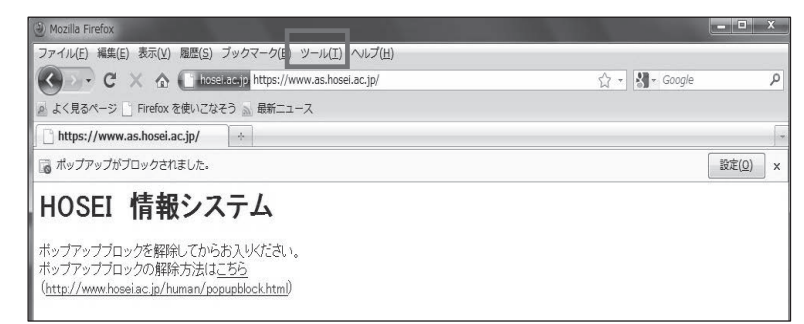

(2)「コンテンツ」タブを選択し、[許可サイト]ボタンを選択します。

![](_page_23_Picture_81.jpeg)

(3)「許可サイト-ポップアップ サイトのアドレス:」に「www.as.hosei.ac.jp」 を入力し、[許可]ボタンを選択します。

![](_page_23_Picture_82.jpeg)

(4)[閉じる]ボタンを選択します。

![](_page_24_Picture_44.jpeg)

(5)[OK]ボタンを選択します。

![](_page_24_Picture_45.jpeg)

(6) FireFox を再度起動してください。

### [付属資料2] よくある問い合わせ②「Cookie を有効にする」

情報システムでは、Cookie の有効を前提としている為、ブラウザの設定によっては「Cookie は必 ず使用可能にしてください」というメッセージが表示される場合があります。

以下の作業手順に従い Cookie を有効にした後、再度情報ポータルサイトへアクセスしてください。

#### 1. Internet Explorer 9.x ~ 11.x の場合 (Windows)

#### ※説明画像のバージョンは Internet Explorer 9.x です。

(1)「ツール」メニューから「インターネット オプション」を選択します。

![](_page_25_Picture_108.jpeg)

(2)「プライバシー」タブを選択し、[既定]ボタンを選択します。

![](_page_25_Picture_109.jpeg)

(3)「OK」ボタンを選択します。

![](_page_25_Picture_110.jpeg)

(4)Internet Explorer を再度起動してください。

2. FireFox  $2.x \sim 3.0.x$  の場合 (Windows)

(1)「ツール」メニューから「オプション」を選択します。

![](_page_26_Picture_77.jpeg)

(2)「プライバシー」タブを選択し、[サイトから送られてきた Cookie を保存する]を チェックします。

![](_page_26_Picture_78.jpeg)

- (3)「OK」ボタンを選択します。
- (4) FireFox を再度起動してください。

3.FireFox 3.5 以降の場合(Windows)

(

(1)「ツール」メニューから「オプション」を選択します。

![](_page_27_Picture_93.jpeg)

2)「プライバシー」タブを選択し、Firefox に[記憶させる履歴を詳細設定する] に変更します。

![](_page_27_Picture_94.jpeg)

(3) [サイトから送られてきた Cookie を保存する]をチェックします。

![](_page_27_Picture_95.jpeg)

- (4)「OK」ボタンを選択します。
- (5) FireFox を再度起動してください。

#### [付属資料2] よくある問い合わせ③「画面が真っ白になる」

ブラウザを操作中に、画面が真っ白になったり、戻るボタンだけが表示されたりする場合があり ます。 これは、ブラウザが更新された情報を読み込めていないためと推測されます。このような現 象が発生した場合は、お手数ですが、下記の対応をお試しいただき、キャッシュのクリア、設定変 更を行ってください。

#### 1. Internet Explorer 9.x/10.x/11.x の場合 (Windows)

- (1)[ツール]メニューから、[インターネットオプション]をクリックします。
- (2)[全般] タブを選択します。
- (3) 閲覧の履歴欄 の[削除]ボタンをクリックします。
- (4) 以下の3点にチェックを入れます。
	- ・お気に入り Web サイトデータを保持する
	- ・インターネット一時ファイル
	- ・履歴
- (5) その他にチェックが入っていない事を確認し、[削除]ボタンをクリックします。
- (6)Internet Explorer を再起動する。

#### 2. FireFox 2.x ~ 3.0.x の場合 (Windows)

- (1)[ツール]メニューから、[オプション]をクリックします。
- (2)[プライバシー] タブを選択します。
- (3)プライバシー情報の[今すぐ消去]ボタンをクリックします。
- (4) [表示したページの履歴] [キャッシュ]ボタンを選択します。
- (5) [今すぐ消去]ボタンをクリックします。

#### 3.FireFox 3.5 以降の場合(Windows)

- (1)[ツール]メニューから、[オプション]をクリックします。
- (2)[プライバシー] タブを選択します。
- (3)履歴内の[最近の履歴を消去]ボタンをクリックします。

![](_page_29_Picture_99.jpeg)

(4) 消去する履歴の期間より[すべての履歴]、消去する項目より [表示したページとダウンロードの履歴] 、[キャッシュ]のみチェックを入れます。

![](_page_29_Picture_100.jpeg)

(5) [今すぐ消去]ボタンをクリックします。

## [付属資料3] 修得した単位を確認する方法

①「法政大学情報ポータル」画面の「メインメニュー」から、「成績通知書印刷」を選択します。

②「成績通知書印刷」画面から「成績通知書出力」ボタンを選択します。

![](_page_30_Picture_71.jpeg)

③ 成績通知書が PDF で出力されます。

☑ 成績通知書 右下の「系列別科目修得状況」より、不足単位数を確認してください。 ■ 「単位集計」欄には、以下のように単位数が反映されています。 「修得」:修得済み単位数を表します。 「履修」:履修中の単位数を表します。

#### [付属資料4]携帯サービスの利用方法

「法政大学携帯サービス」では、以下のような情報を提供しています。

- ①「My 時間割」機能
	- …履修中の授業に関する時間割を確認することができます。

また、その授業に関する休講(予定)日付を確認することもできます。

- ②「各種お知らせ」機能 …大学からの個人/全体/学部・学科向けのお知らせを確認することができます。
- ③「休講情報」機能

 …すべての「休講情報」を確認することができます。 なお、「休講情報」はアクセスした日を含め1週間分の表示となります。

④「メール配信設定」機能 ※各自で必ず設定してください。

 …「各種お知らせ」と履修中の授業に関する「休講情報」をメールで確認することが できます。

#### 1.携帯サービスにアクセスする

下記 URL を入力するか、または右下の QR コードを読み取ることでアクセスできます。

URL:http://keitai.as.hosei.ac.jp/mobile/

![](_page_31_Picture_13.jpeg)

#### 2.携帯サービスにログインする

ログイン画面が表示されます。ユーザ名/パスワード(「情報システム」と同じ) を入力し、 [ログイン]ボタンを選択します。メニュー画面が表示されます。

【注意】このサービスでは文字コード(Shift-JIS)の制限から、文字の一文が「?」と表 示されることがあります。

![](_page_31_Picture_17.jpeg)

#### 3.「メール配信設定」を利用する

メール配信先として指定したいメールアドレスを入力し、配信したい内容にチェックをつ けて、「設定]ボタンを選択します。設定以降は、チェックした内容に関する「お知らせ」 「休講情報」が新規登録されるたびに指定したメールアドレスに配信されます。

※2015年度入学生より、初期設定で配信先が大学から付与されたメールアドレス(\*\*\*\*\*@ stu.hosei.ac.jp)に指定されています。配信先を任意のアドレスに変更することもできます。

【注意】配信は毎時①0分、②15分、③30分、④45分の15分間隔で行います。

![](_page_32_Figure_4.jpeg)

#### 4.「My 時間割」を利用する(5 月中旬頃から参照可能)

確認したい時間割の曜日・時限を選択すると、登録が確定した時間割情報が表示されます。 前/次の曜日・時限の時間割を確認したい場合、「<<前へ]/[次へ>>]を選択します。 なお、この機能は履修登録の処理が事務課で終了してからから利用可能です。(5 月中旬予定)

![](_page_32_Picture_7.jpeg)

#### 5.「各種お知らせ」を利用する

 個人/全体/学部・学科向けのお知らせが表示されます。 (※前頁3.の「メール配信設定」を完了していれば、指定先アドレスにお知らせが配信 されます。)

#### 6.「休講情報」を利用する

確認したい「休講情報」の地区、所属、曜日・時限を順に選択すると、「休講情報」が表示され ます。(※前頁3.の「メール配信設定」を完了していれば、指定先アドレスに履修登録科目の 休講情報が配信されます。) ※以下の図は一例です。

![](_page_33_Figure_4.jpeg)

# 【簡易版】メール配信先アドレスの設定・変更方法

※全員、必ず設定してください。ご協力をお願いします。 ※2015年度入学生から、初期設定で配信先が大学から付与されたメールアドレス (\*\*\*\*\*@stu.hosei.ac.jp)に指定されています。

メール配信先アドレスを変更する場合には、下記手順で設定してください。

携帯サービスにログインして「メール配信設定」をすることもできますが(1頁記載 のとおり)、下記の要領でも簡単に、配信先のメールアドレスを設定・変更することが できます。

① 下記、QRコードを読み取るかメールアドレスを入力し、空メールを送信します。 ※配信先として設定したいメールアドレスから送信してください。

![](_page_34_Picture_5.jpeg)

or メールアドレス: info\_entry@hosei.ac.jp

アンダーバー

② 数分以内に「【法政大学】メール配信設定仮登録のお知らせ」のタイトルのメールが 届きます。メール本文に記載されているURLをクリックします。 メールアドレス登録画面が表示されますので、統合認証IDおよびパスワードを入力し、 配信したい内容にチェック(レ)をつけて、[登録]ボタンを選択します。

![](_page_34_Picture_173.jpeg)

③ 送信元のメールアドレスが自動で登録され、②で選択した情報が配信されるように なります。

# [巻末]<時間割作成表> [巻末]<時間割作成表>

※各自で下記時間割作成表に科目を入れてから、Web 履修登録を行いましょう。 ※各自で下記時間割作成表に科目を入れてから、Web 履修登録を行いましょう。

![](_page_35_Picture_117.jpeg)